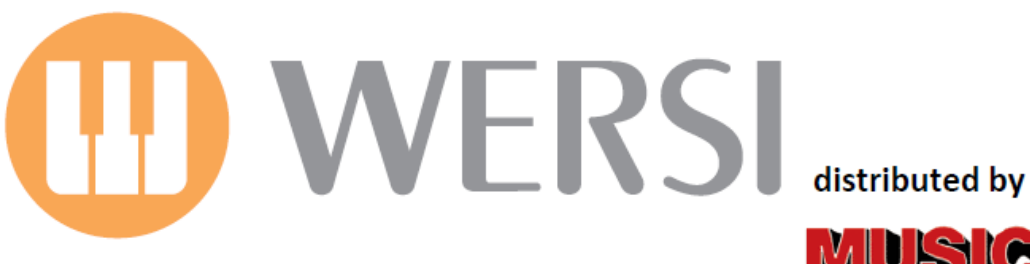

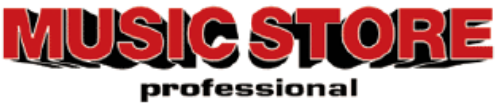

# Instruction Manual Selector-Plus

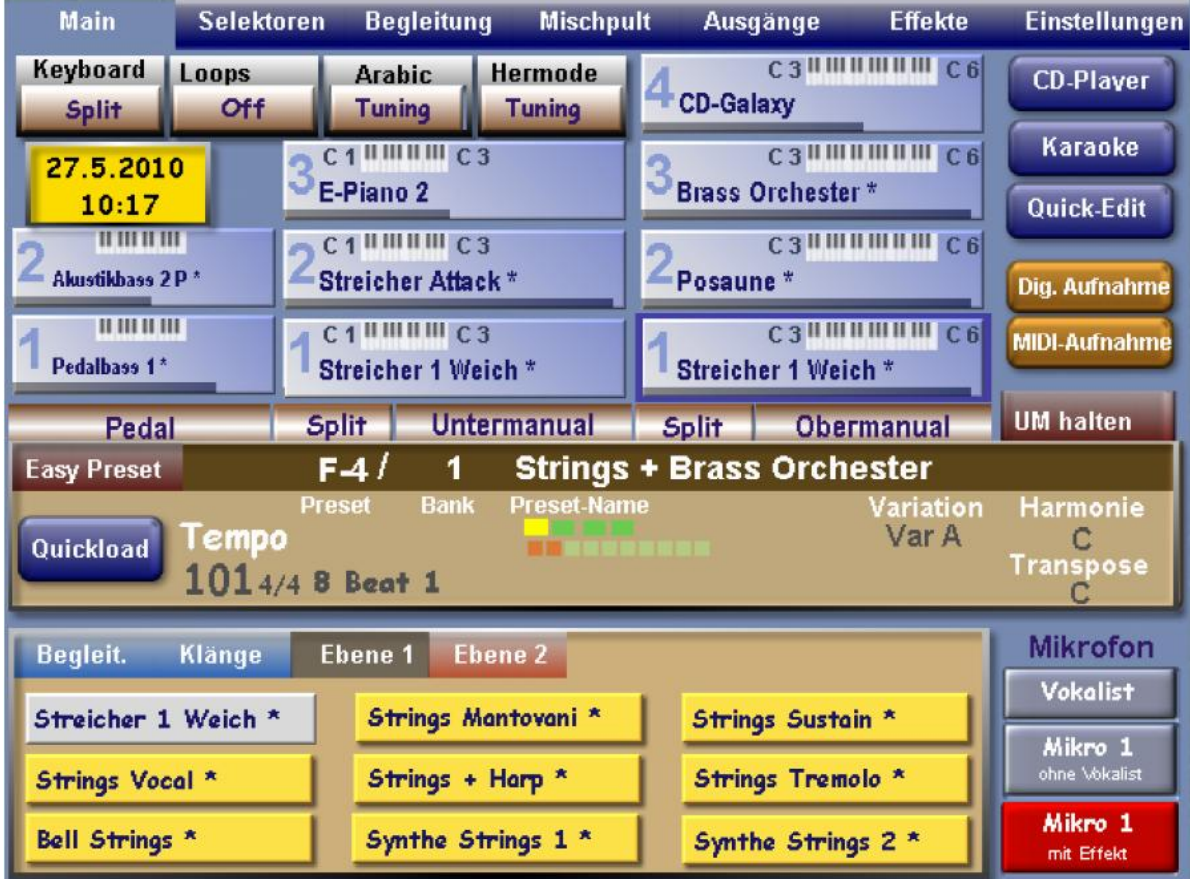

Conditions: This new software - extension is valid only for the instruments ABACUS, VERONA, XENIOS, IKARUS and Expander EX1. OAS software version 7.1 R43 is required. Other items, like the OAA, are not required for the Selector-Plus to work. After installing version R43 you will have the opportunity to try out the Selector-Plus software extension. You will have ten switchons within which to try the extension, after which it will need to be activated permanently by purchase from Music Store.

# 1. June 2010 Edition

Musicstore A. Sauer GmbH ‐ Große Budengasse 9‐17 ‐ 50667 Köln Mail: info@wersi.net ‐ Internet: www.wersi.de

## **What's new?**

With this new extension package SELECTOR-PLUS for the ABACUS, VERONA,XENIOS, IKARUS or the Expander EX1 you have one extra sound layer available on each of the Upper Manual, the Lower Manual and the Pedalboard. Now with four sound layers on the Upper Manual, three on the Lower Manual and two on the Pedalboard, new musical possibilities open up. Additionally, with three sound layers in the Lower Manual you have an additional Split combination available. All new settings can, of course, be stored in your Total Presets. Your existing Total Presets can be extended with these new sound layers.

After R43 has been installed, the Main display will show the additional sound layers straightaway.

Depending upon the Total Preset currently selected, sounds showing in the new positions will not be immediately audible.

#### **Selecting and Switching the New Sound Layers**

Because the instruments do not have the physical switches to select and switch on/off the new sound layers, we have added additional software switches on the Selectors screen and on the Main screen. These will serve as selecting switches for the new sound layers.

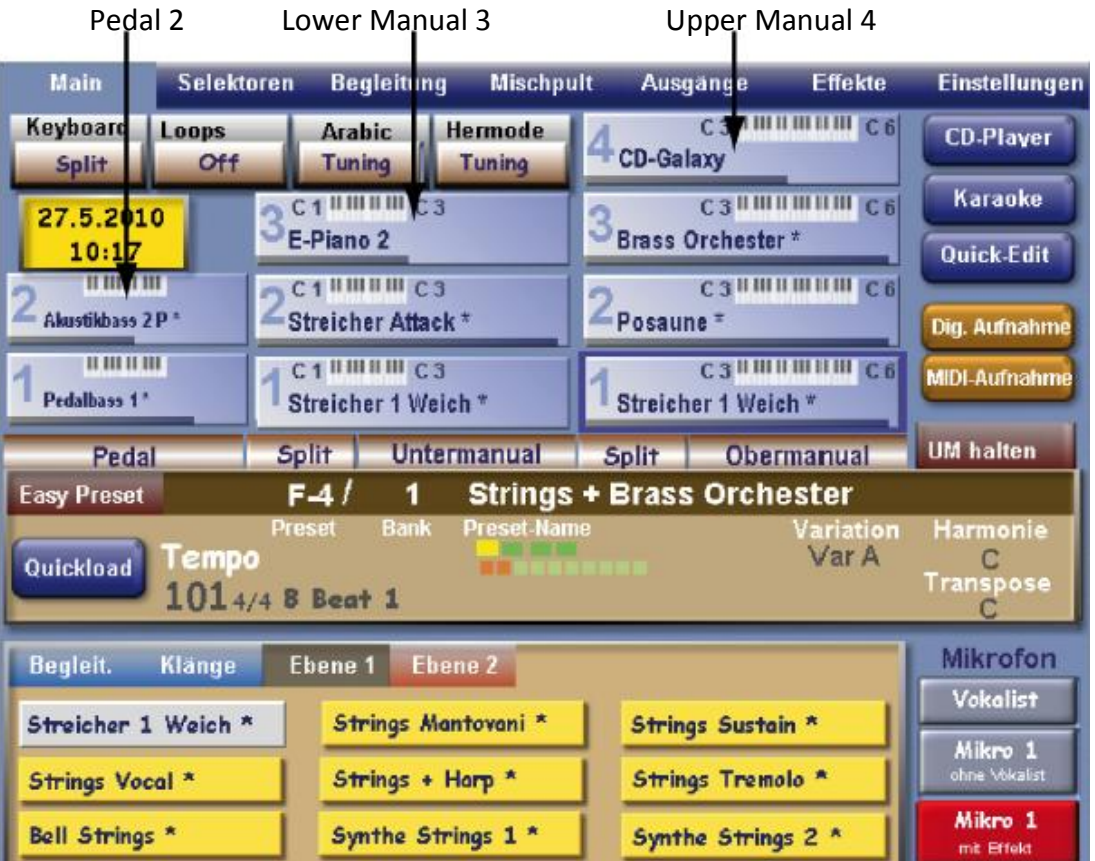

Simply touch the right half of the desired new sound layer on the Main screen to switch the layer on or off. Touch the left half of the new sound layer to select the layer. A blue frame appears round the sound layer when it is selected.

New invisible area for switching the new sound layers on and off

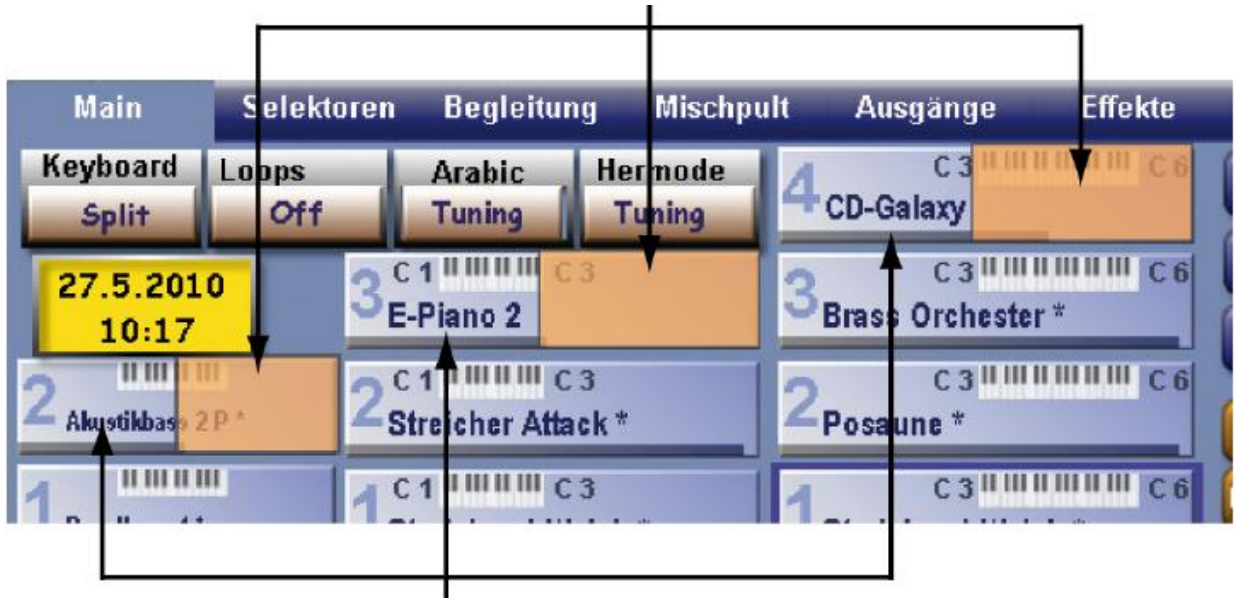

Invisible area for selecting the new sound layers

## **Adjusting the Volumes**

As there are no physical sliders on these instruments, volume setting is carried out in the **Selectors** screen. The panels in this screen have been extended to include the new sound layers.

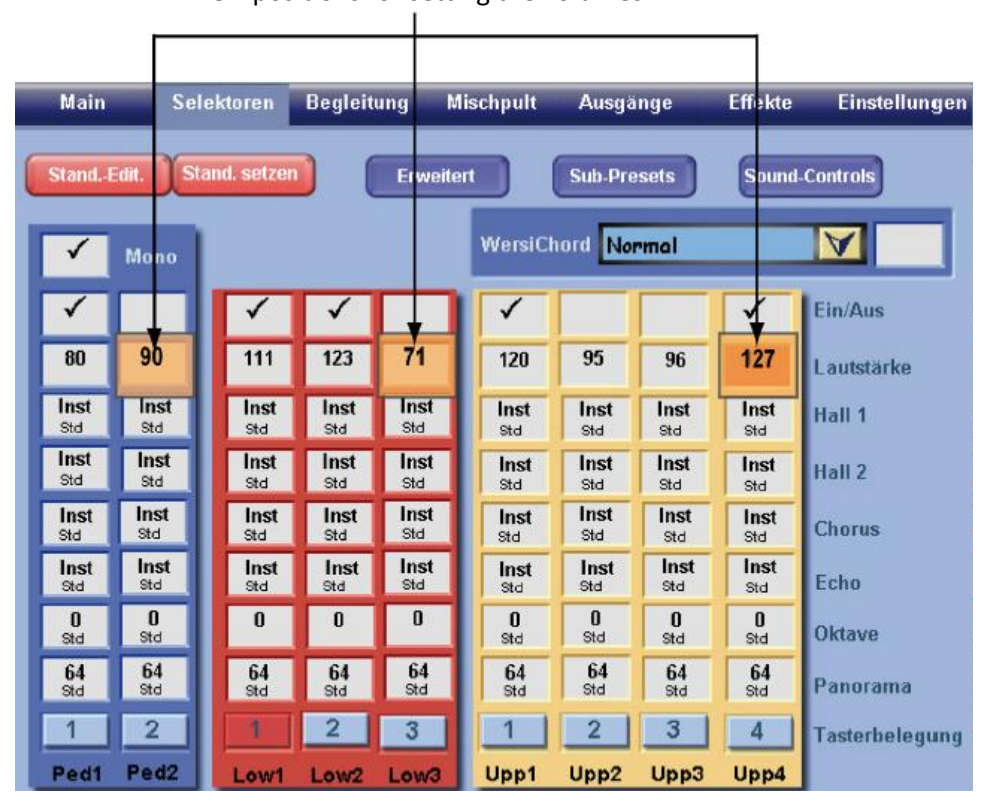

New positions for setting the volumes

To adjust the volumes touch the appropriate box and adjust the value with the Tempo/Data wheel.

# **Specifying the Split Positions**

As you already know from the Upper Manual you can split the sounds in different combinations at a chosen key.

1. Touch the button "Split" next to "Upper Manual" or "Lower Manual". (Ober = Upper; Unter = Lower)

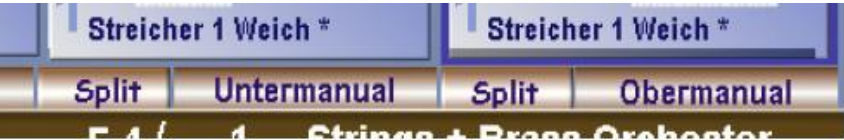

2. Repeat touching of the Split button calls up the different possible combinations.

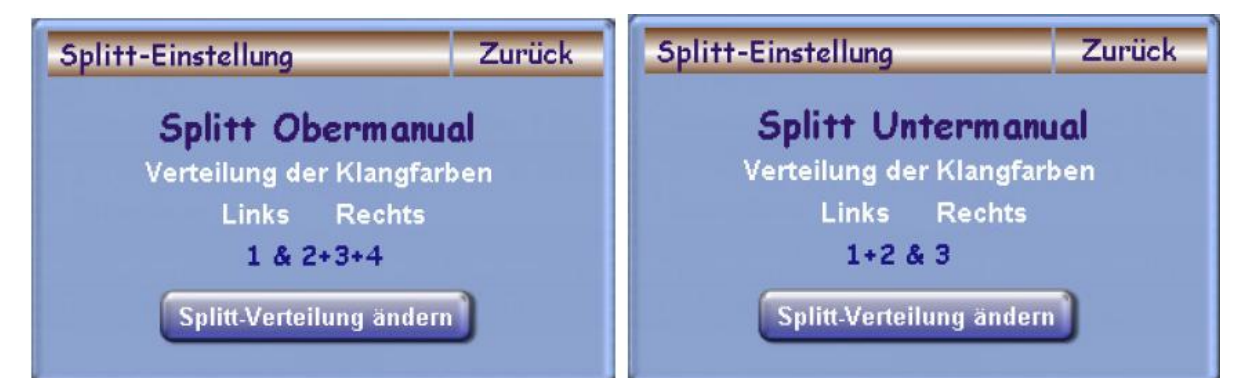

- 3. Touch the key on the relevant manual where you want the split to occur, or touch Back (Zurück) if the split is already set up as you require it.
- 4. Once correctly set up you can store the setting within your Total Preset.

**Advice:** This type of split is a straightforward manual split and does not have the characteristics of a Keyboard split.

# **Activation of the new Software Extensions**

When you purchase this new software you will receive an Activation Code for it, either by telephone or in writing. This Activation Code will be specific for your instrument.

- 1. Start your instrument, touch **Settings** and then **Activation-Keys**.
- 2. A new screen appears showing all the packages on your instrument which are activated and which are not activated.

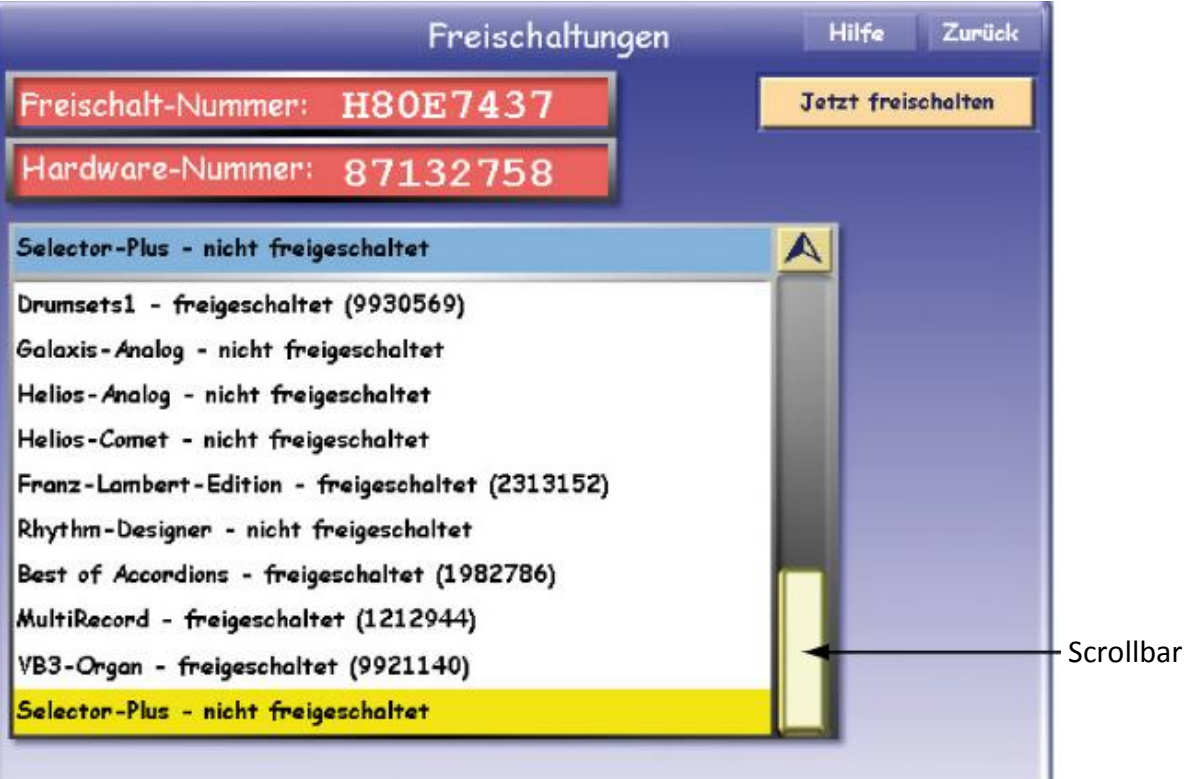

- 3. Select in the list which Package you wish to activate by touching the name. Move up and down the list with the scrollbar.
- 4. Touch "Activation now!" and the virtual typewriter will appear with which you type in your Activation Code for that item.

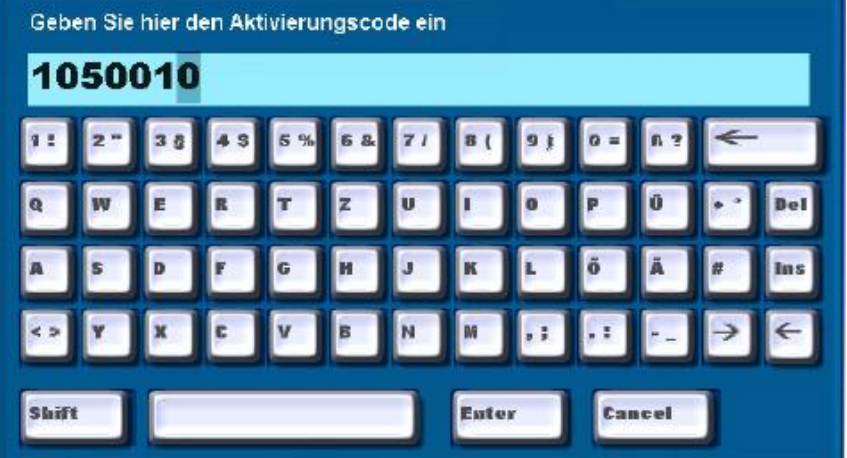

5. Type in the seven-number code and touch **Enter**. If the number is correct a message will appear saying the activation was successful. Confirm with **OK**. The newly activated item will now display the word "Activated" and the Activation Code.

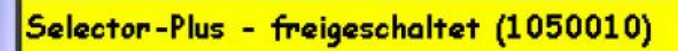

Starting from Version R43 you will see all the Activation Numbers for all your activated packages. It is a good idea to keep a note of all these numbers in case they may be needed.

6. Now start your instrument again and you can use the new extension by following the above instructions.

*New Activation-Keys Display from Version 7.1 R43*